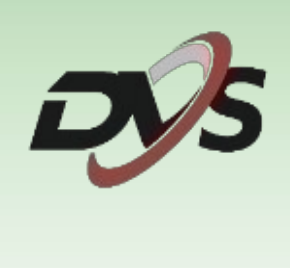

# **Konfiguracja rejestratora IP**

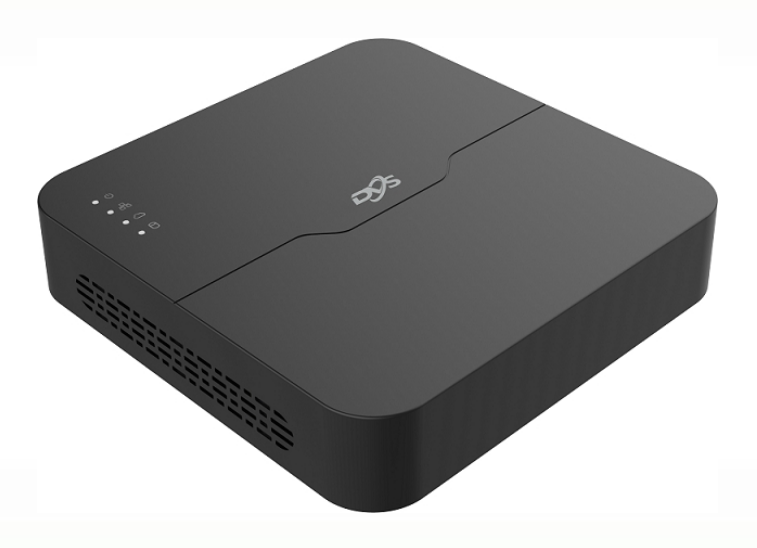

## **1. Inicjalizacja rejestratora**

Przy pierwszym uruchomieniu rejestratora pojawi się okno kreatora ustawień. Znajduje się w nim:

#### **1) Ustawienie języka systemowego**

Wybierz język, domyślnie ustawiony jest język Polski.

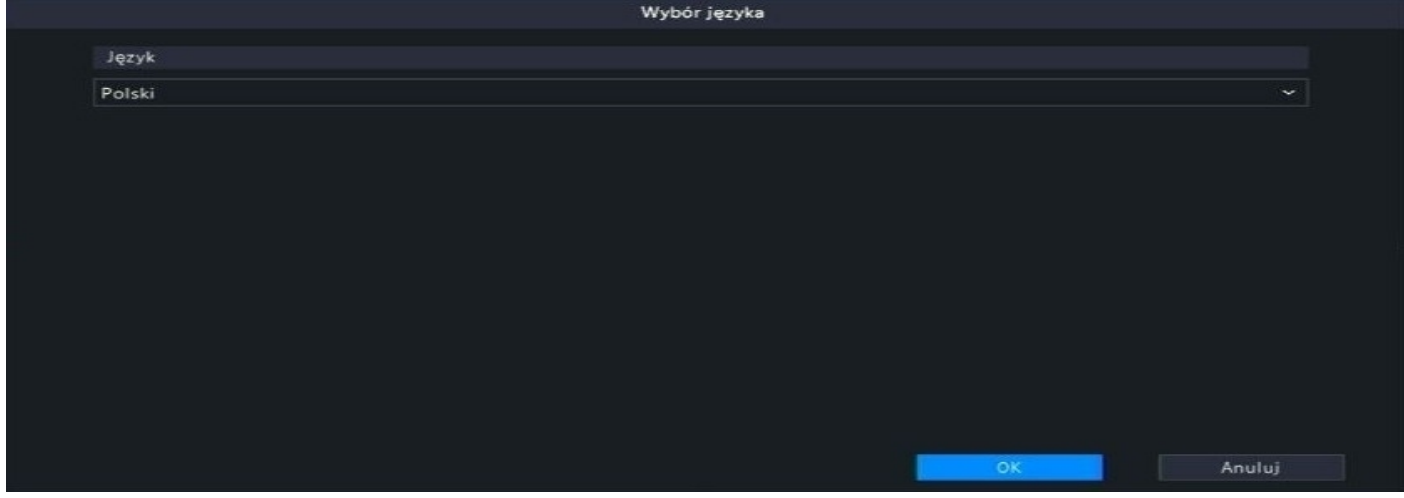

#### **2) Ustawienie hasła logowania**

Podstawowe hasła rejestratora to "123456", przy pierwszym logowaniu należy zmienić je na własne. Nowe hasło musi składać się z przynajmniej 8 znaków, w tym: 1 wielka litera, 1 mała litera, 1 cyfra, 1 znak specjalny.

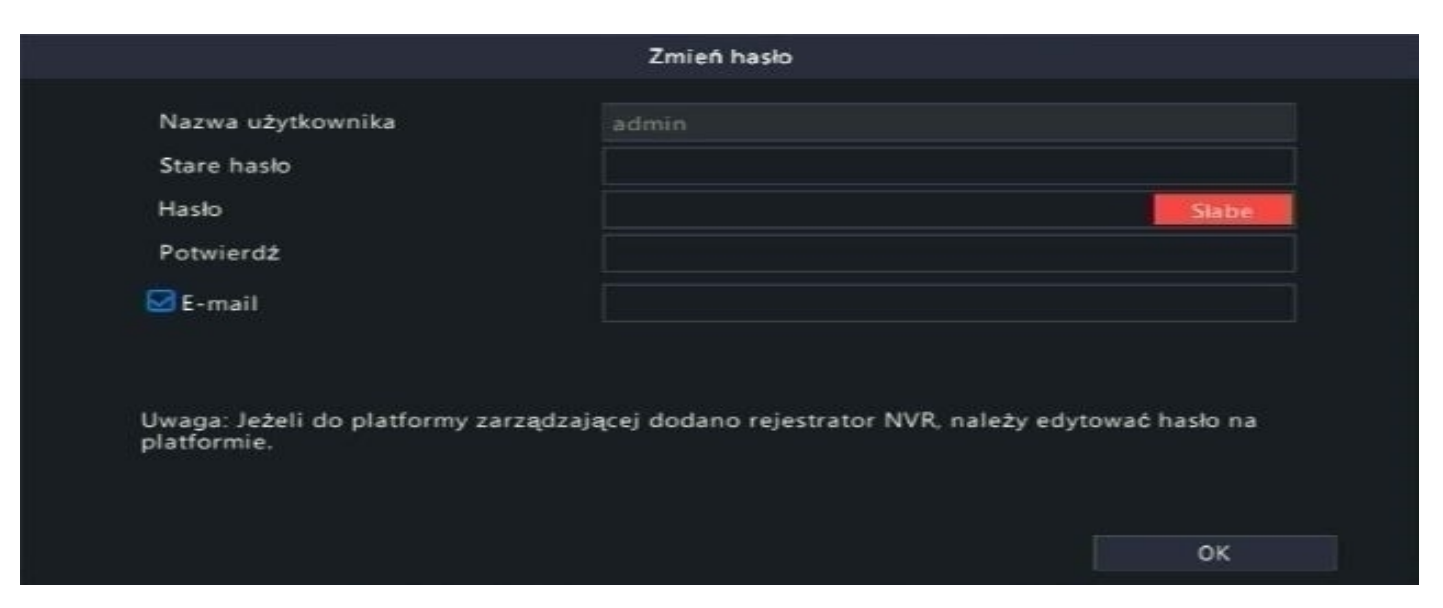

Dodatkowo zalecamy wpisanie własnego adresu email w celu odzyskania hasła.

### **3) Ustawienie wzoru logowania**

Należy ustawić własny wzór logowania oraz powtórzyć go.

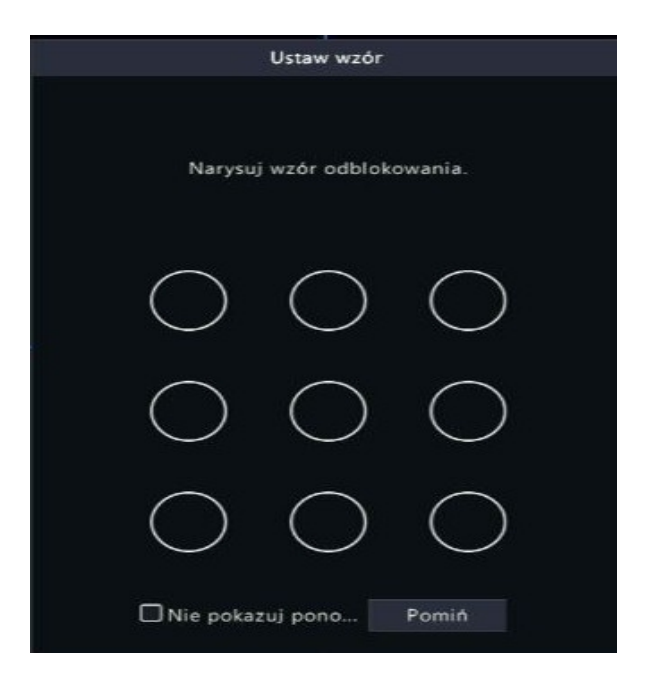

#### **4) Ustawienia godziny i daty**

Ustaw strefę czasową, format daty oraz godziny.

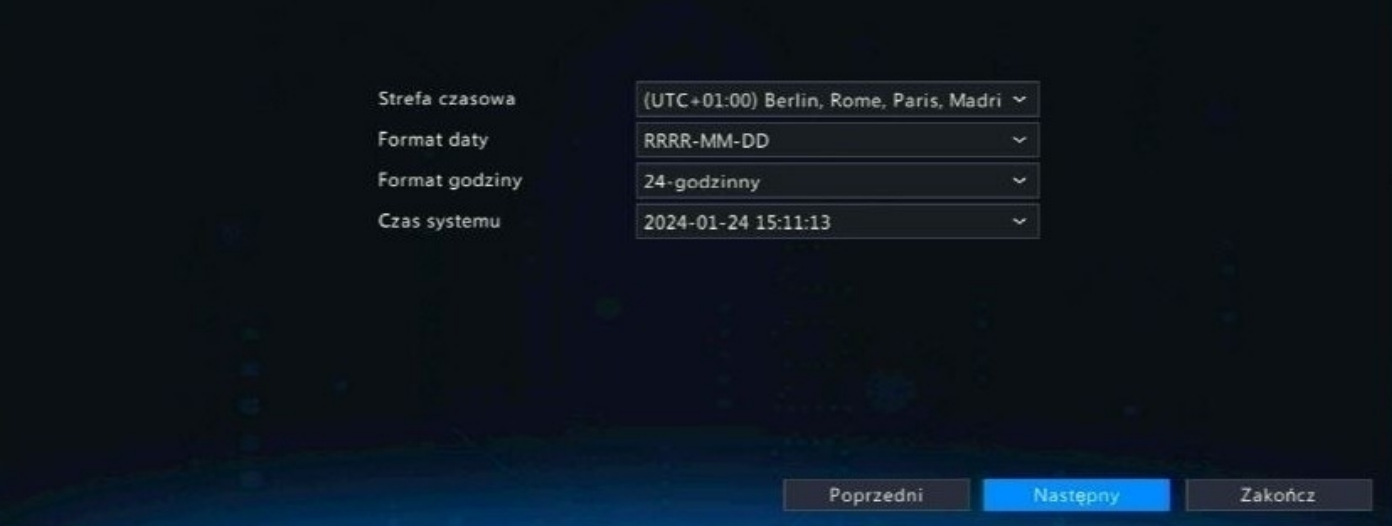

#### **5) Ustawienia sieciowe**

Skonfiguruj ustawienia sieciowe rejestratora

#### **A) Automatyczne przydzielenie ustawień (DHCP)**

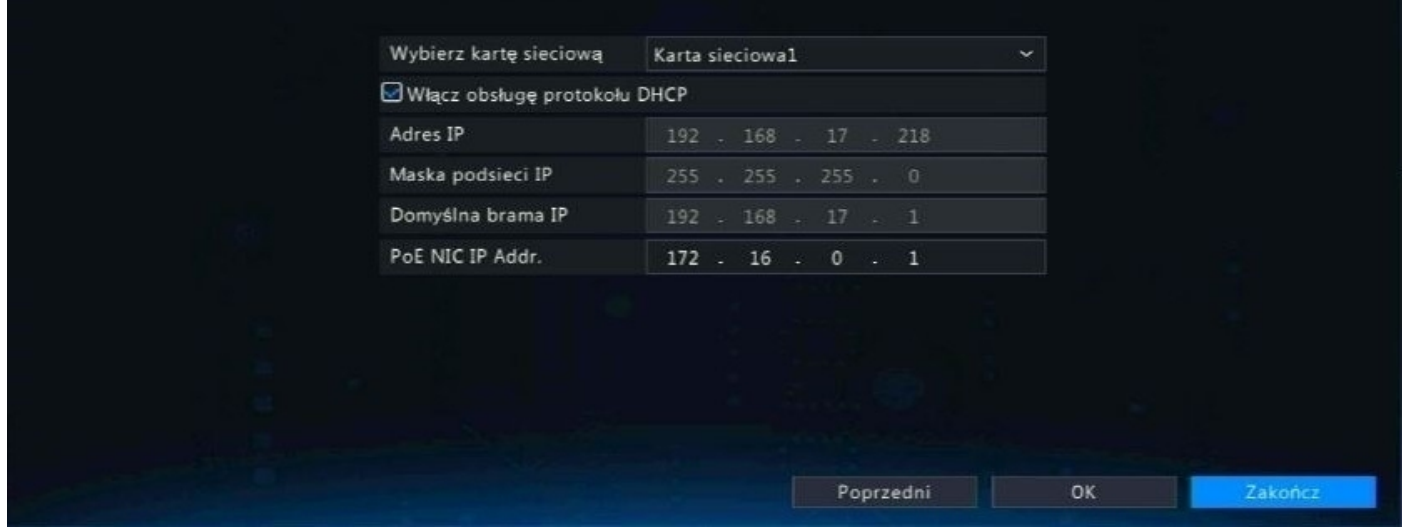

#### **B) Ręczne wprowadzenie ustawień**

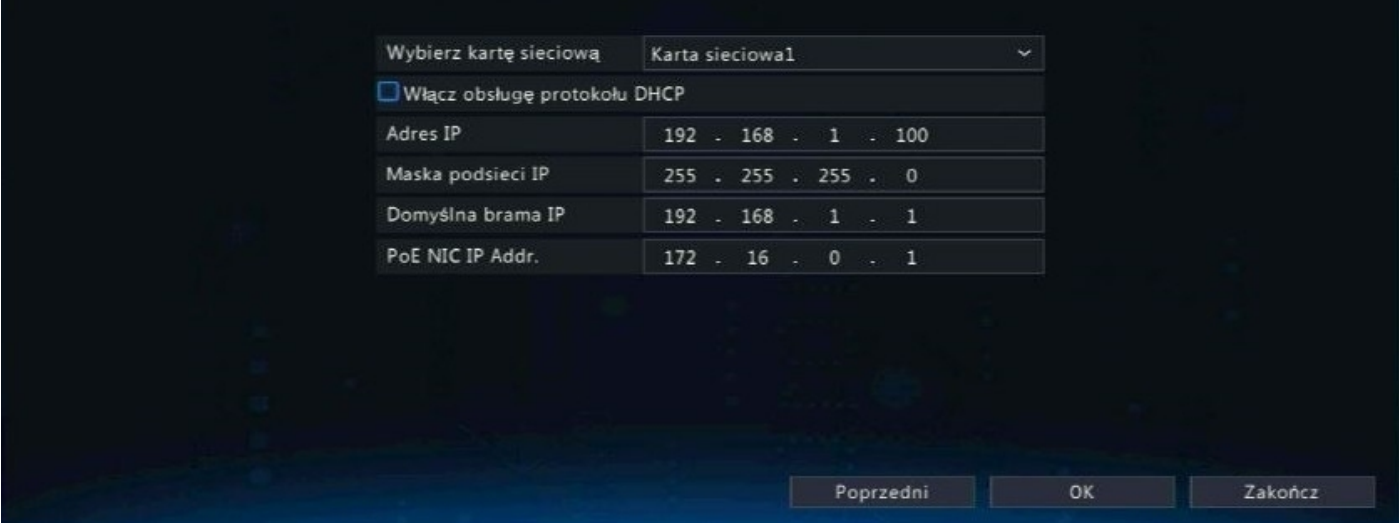

**Uwaga: Zalecamy wybranie opcji DHCP. W ten sposób rejestrator automatycznie pobierze adresację z sieci, do której został podłączony przewodowo.**

### **2. Funkcje ekranu głównego**

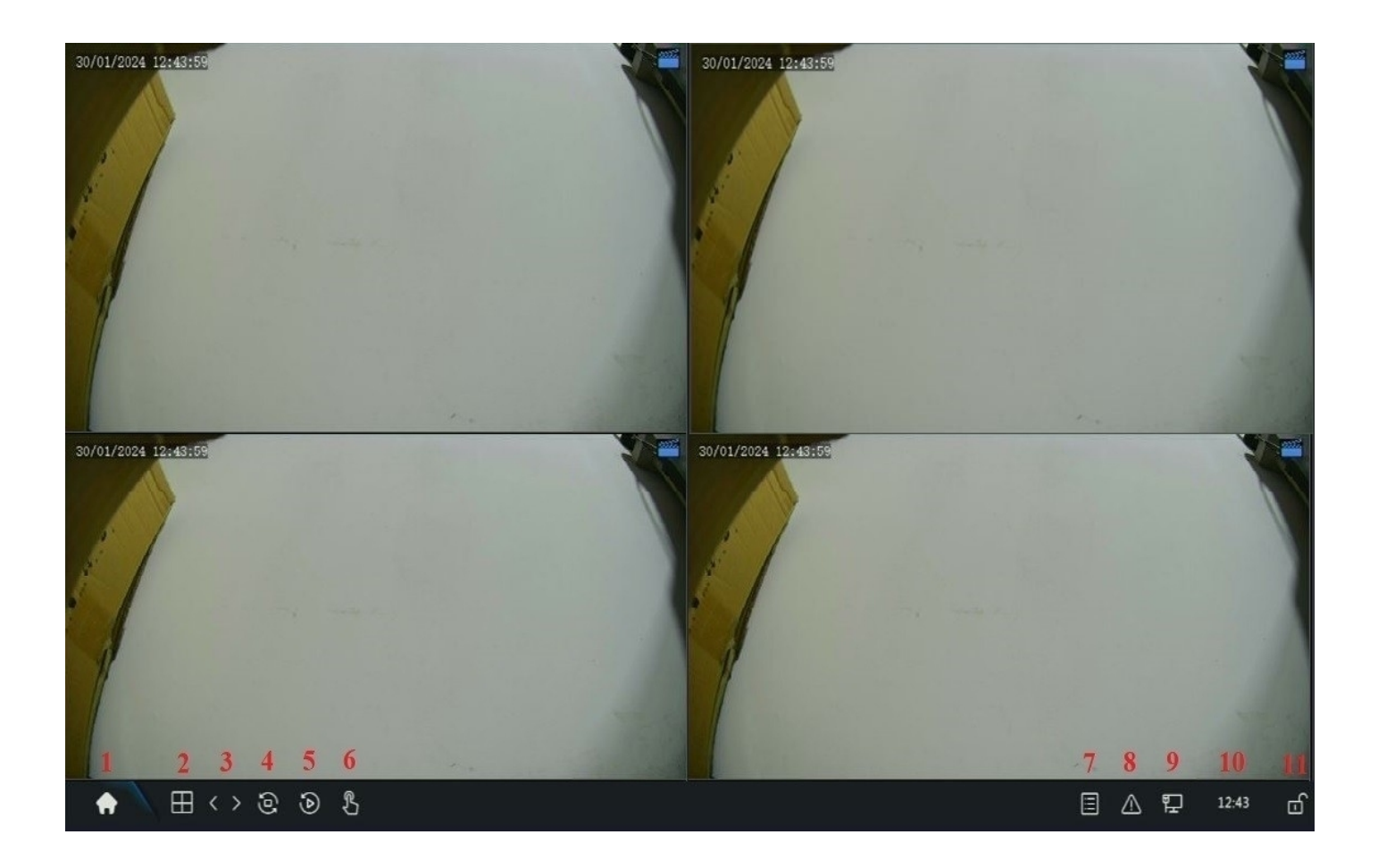

- 
- **2) Podział ekranu (1/4/8 kamer) 8) Informacje o alarmach**
- **3) Pojedyncze przełączanie okien 9) Stan sieci rejestratora**
- **4) Automatyczne przełączanie okien 10) Godzina systemowa**
- 
- **6) Nagrywanie ręczne**
- **1) Menu główne 7) Informacje o kamerach**
	-
	-
	-
- **5) Odtwarzanie nagrań 11) Zablokowanie paska ustawień**

## **3. Montaż oraz inicjalizacja dysku twardego**

### **1) Montaż dysku twardego**

Zamontuj i podłącz dysk twardy do płyty głównej rejestratora

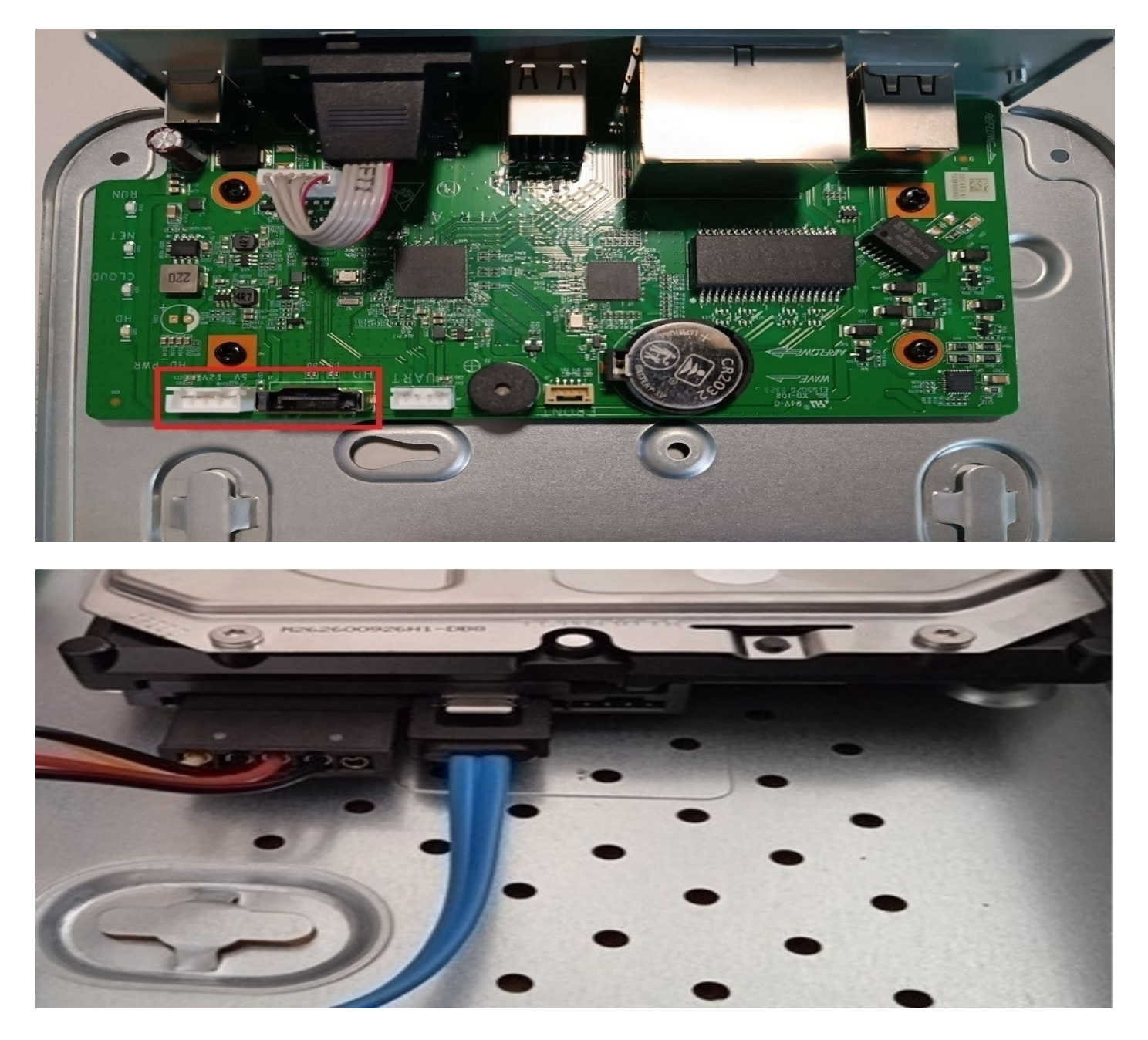

**Uwaga: Rejestrator obsługuje tylko wewnętrzne dyski twarde przystosowane do pracy ciągłej.**

### **2) Inicjalizacja dysku twardego**

```
Przejdź do zakładki "Menu" → "Magazyn" → "Dysk twardy".
```
Będąc w podanej zakładce zaznacz dysk twardy widoczny na liście i wciśnij "Formatuj".

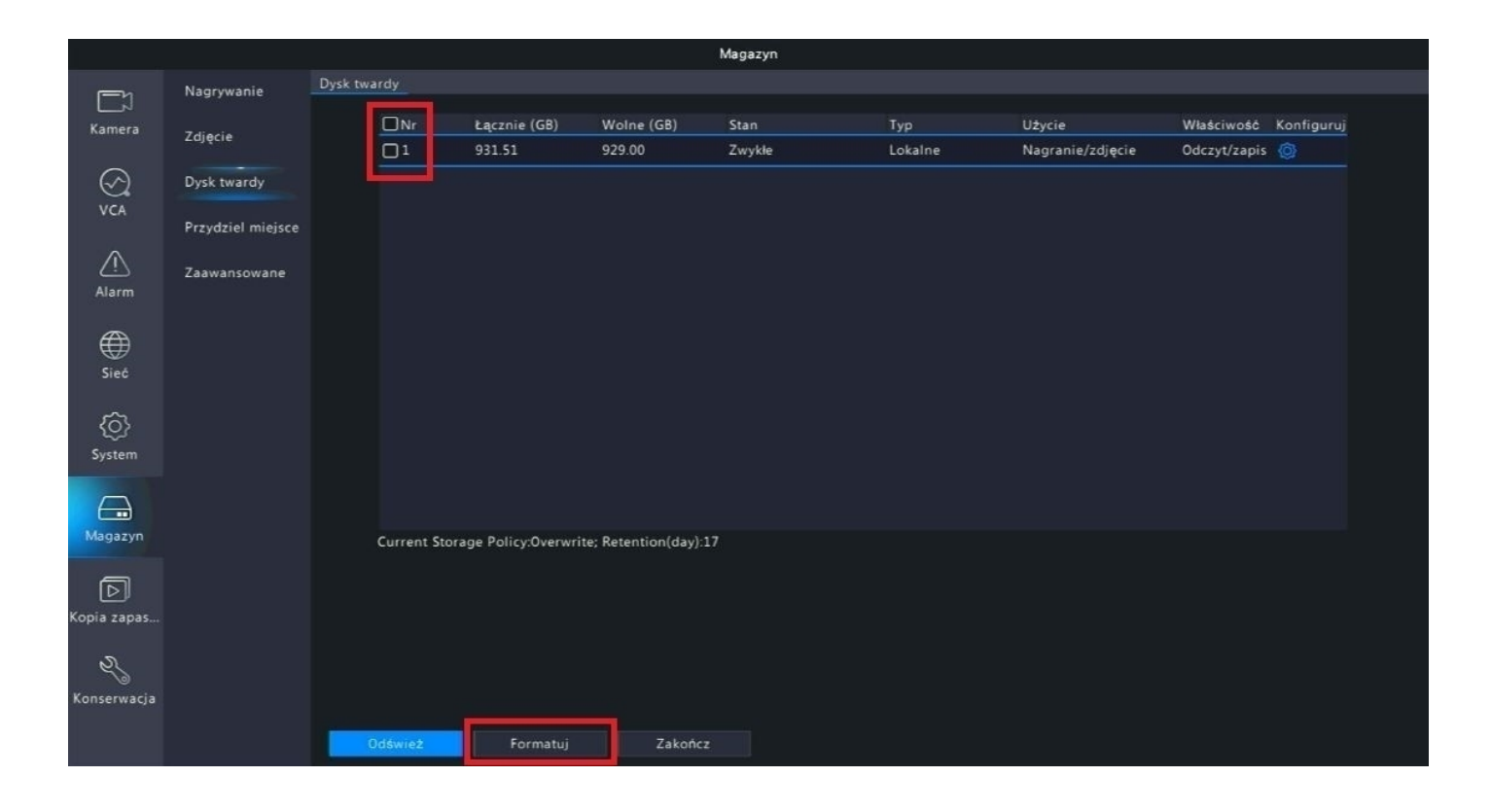

## **4. Harmonogram nagrywania**

Przejdź do zakładki "Menu" → "Magazyn" → "Nagrywanie".

Harmonogram nagrywania domyślnie ustawiony jest na nagrywanie ciągłe.

Zalecamy pozostawienie opcji nagrywania ciągłego. W ten sposób mamy pewność, iż wszystkie interesujące nas fragmenty podglądu zostaną poprawnie zapisane.

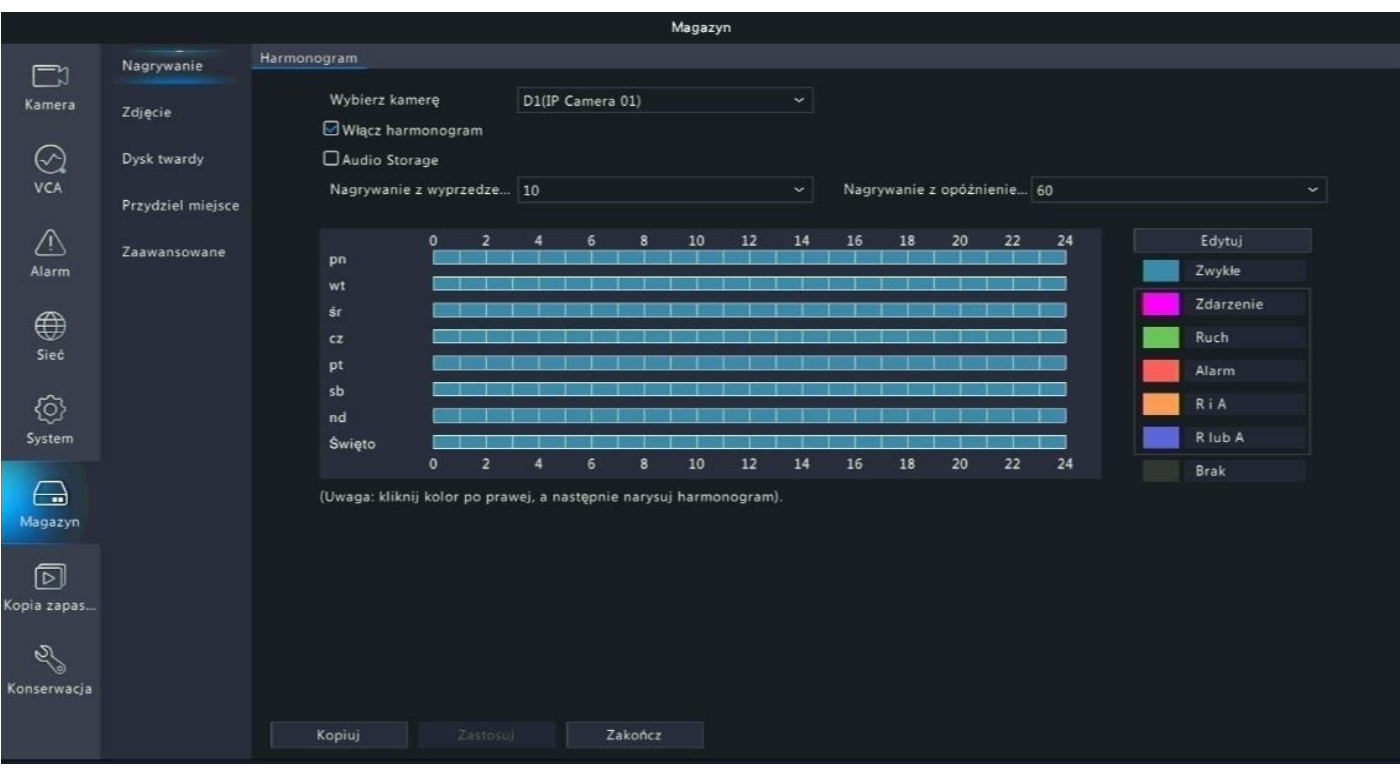

W celu zmiany trybu nagrywania z ciągłego na dowolny inny, wybierz jedną z opcji widocznych po prawej stronie ekranu i zaznacz na pasku harmonogramu.

**Uwaga: W przypadku zmian w harmonogramie nagrań należy wykonać je dla każdego kanału kamery po kolei lub skorzystać z opcji, która znajduje się w lewym** dolnym rogu ekranu "kopiuj".

## **5. Odtwarzanie nagrań**

Nagrania możliwe są do odtworzenia poprzez zakładkę "Odtwarzanie".

Należy wybrać kanał kamery oraz datę z jakiej mają zostać odtworzone nagrania.

Nagrania zostaną zaznaczone na osi czasu.

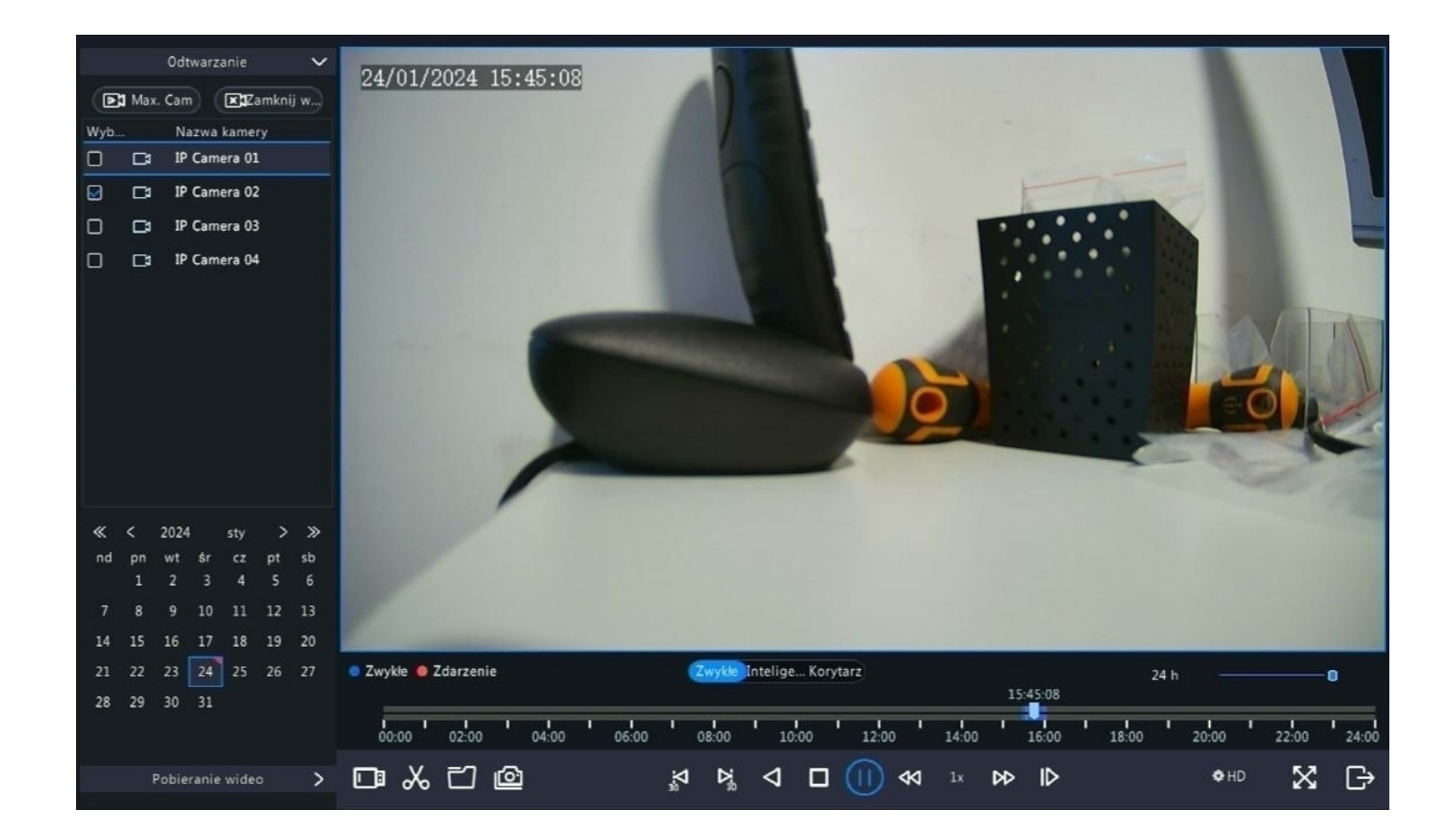

Zakładka odtwarzania nagrań umożliwia również zarchiwizowanie wybranej części nagrania poprzez ikonę nożyczek widoczną na zdjęciu powyżej.

**Uwaga: Na pasku czasu w przypadku aktywacji funkcji detekcji ruchu, mogą pojawiać się czerwone znaczniki oznaczające wykrycie detekcji.**

## **6. Archiwizacja nagrań na dysk zewnętrzny**

Nagrania można zgrać na dysk zewnętrzny (np. pendrive) z pozycji menu rejestratora. Wystarczy podłączyć dysk do portu USB i rozpocząć procedurę archiwizacji według poniższych kroków.

Przejdź do zakładki "Menu" → "Kopia zapasowa" → "Nagrywanie".

Wybierz kanał kamery jakiej nagrania mają zostać pobrane z danego okresu dat i godzin.

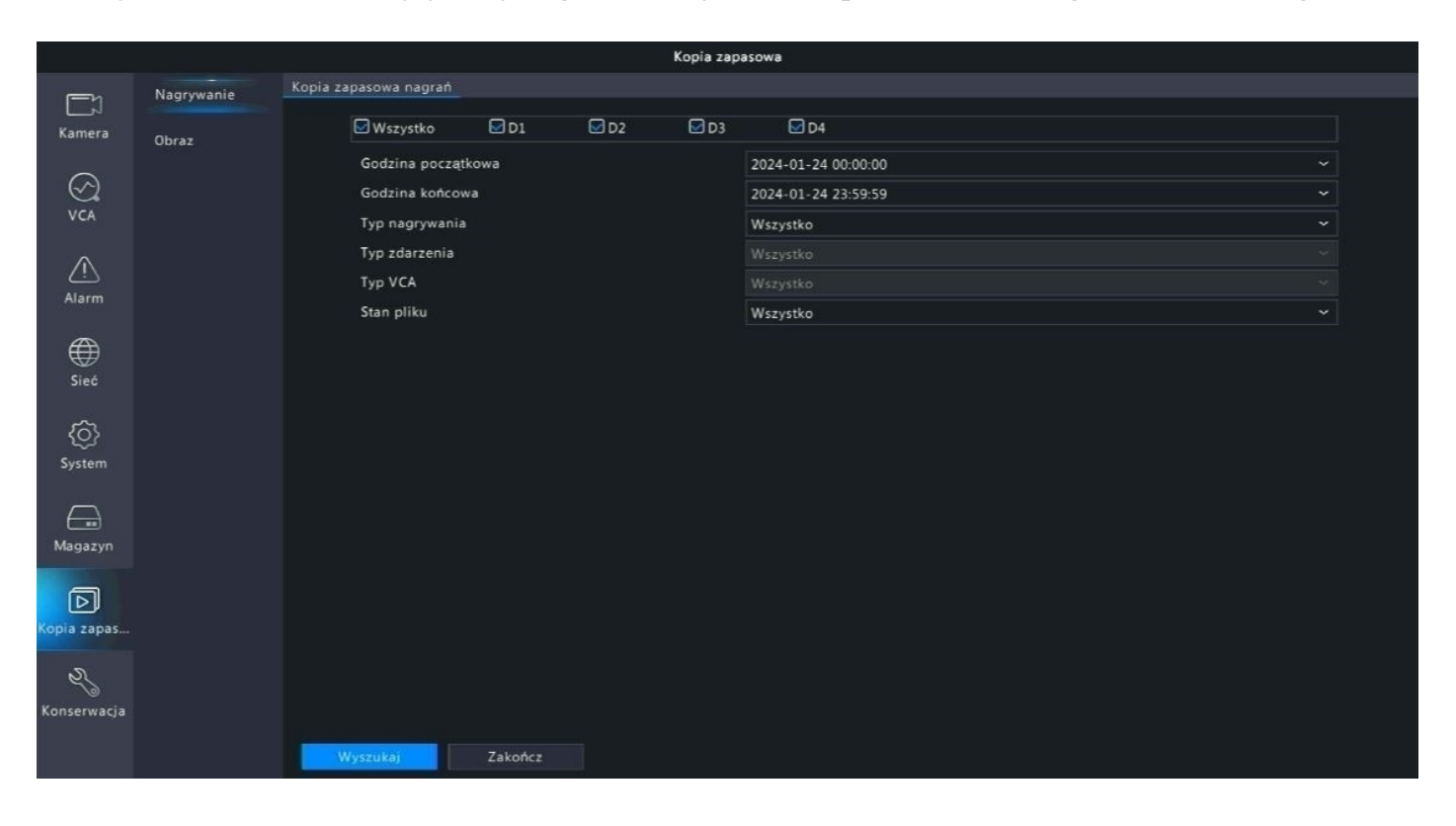

Na liście pojawią się nagrania z danego okresu czasu oraz wybranych kanałów kamer – wybierz interesującą Cię opcję i kliknij "Kopia zapasowa".

## **7. Zarządzanie detekcją ruchu**

By zmienić ustawienia detekcji ruchu przejdź do zakładki "Menu" → "Alarm" → "Ruch".

W zakładce dostępne są następujące ustawienia:

- Czułość detekcji ruchu
- Pole detekcji ruchu
- Harmonogram działania detekcji ruchu

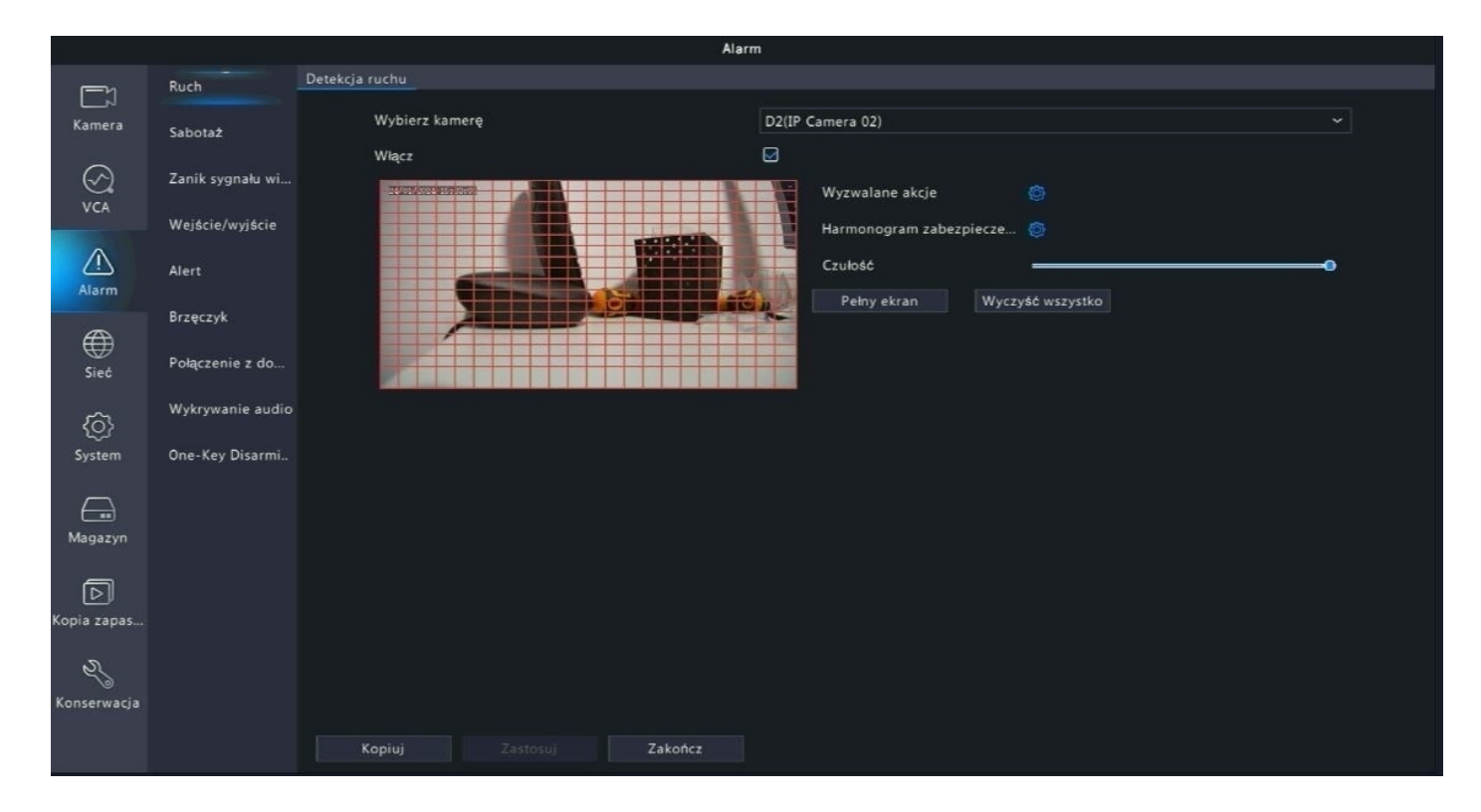

Wszystkie ustawienia detekcji ruchu należy ustawieć według własnych preferencji.

#### **1) Czułość detekcji ruchu**

Ustawienie czułości zależne jest od preferowanego wykrywania. Czym wyższa czułość tym urządzenie będzie wykrywało ruch mniejszych obiektów. Analogicznie, niższa czułość spowoduje wykrywanie jedynie większych obiektów.

#### **2) Pole detekcji ruchu**

Istnieje możliwość ograniczenia pola w jakim ma być wykrywanych ruch. Domyślnie ustawiony jest pełny ekran.

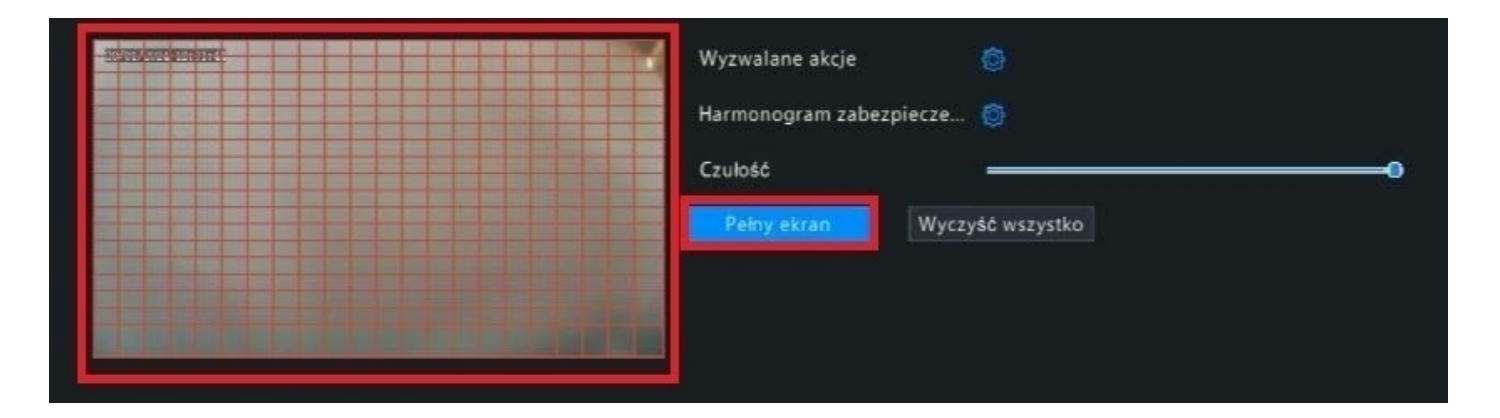

#### **3) Harmonogram detekcji**

Po przejściu do zakładki "Harmonogram zabezpieczenia" istnieje możliwość ograniczenia działania detekcji ruchu do wybranych godzin/dni. Domyślnie ustawione jest działanie 24/7.

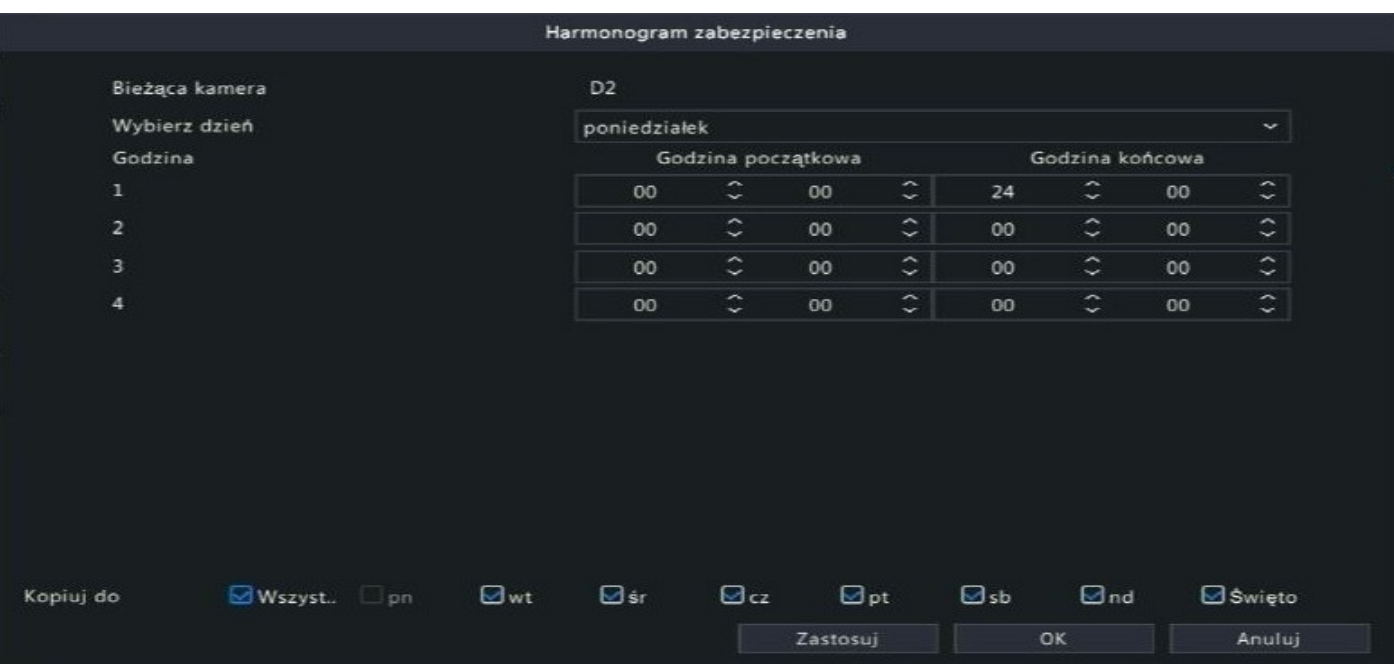

## **8. Maski prywatności**

W ustawieniach rejestratora istnieje możliwość zastosowania masek prywatności dla każdego kanału kamery (maksymalnie 4 obszary).

Należy przejść do zakładki "Menu" → "Kamera" → "Maski prywatności".

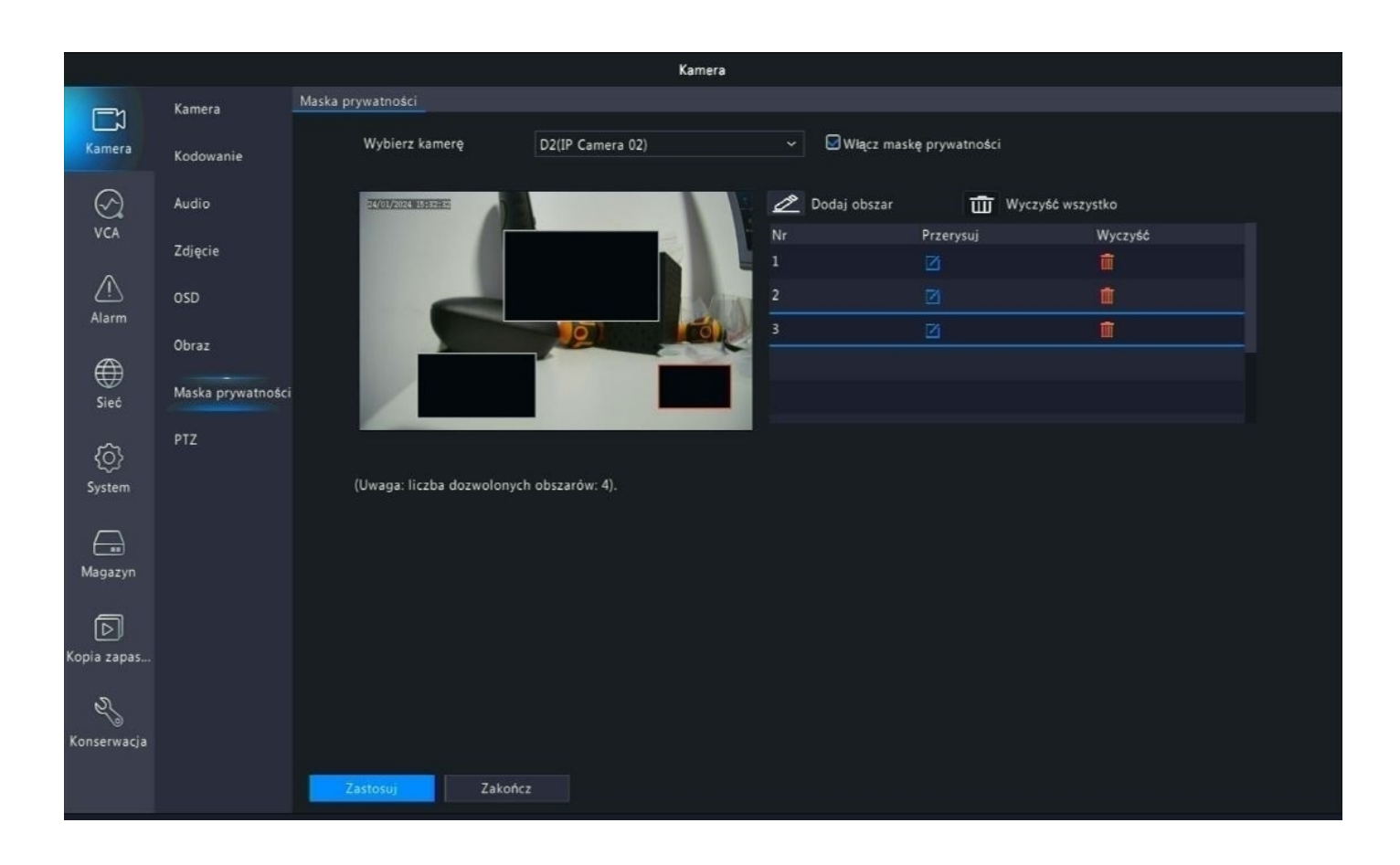

Następnie aktywuj opcję masek prywatności za pomocą przycisku obok nazwy kamery. Wybierz "Dodaj obszar" i wyznacz nieaktywne pole na obrazie. Przykład wyłączonych obszarów jest widoczny na zdjęciu powyżej.

**Uwaga: Zastosowanie masek prywatności wyłącza część obrazu zarówno przy podglądzie na żywo, nagraniach jak i w aplikacji mobilnej.**

### **9. Ustawienia OSD**

W celu zmiany ustawień OSD należy przejść do zakładki "Menu" → "Kamera" → "OSD".

W zakładce dostępne są następujące ustawienia:

- Zmiana wyświetlanej nazwy kamery
- Format wyświetlanej daty oraz godziny
- Aktywacja lub dezaktywacja wyświetlania daty, godziny oraz nazwy
- Zmiana rozmiaru czy koloru wyświetlanej czcionki

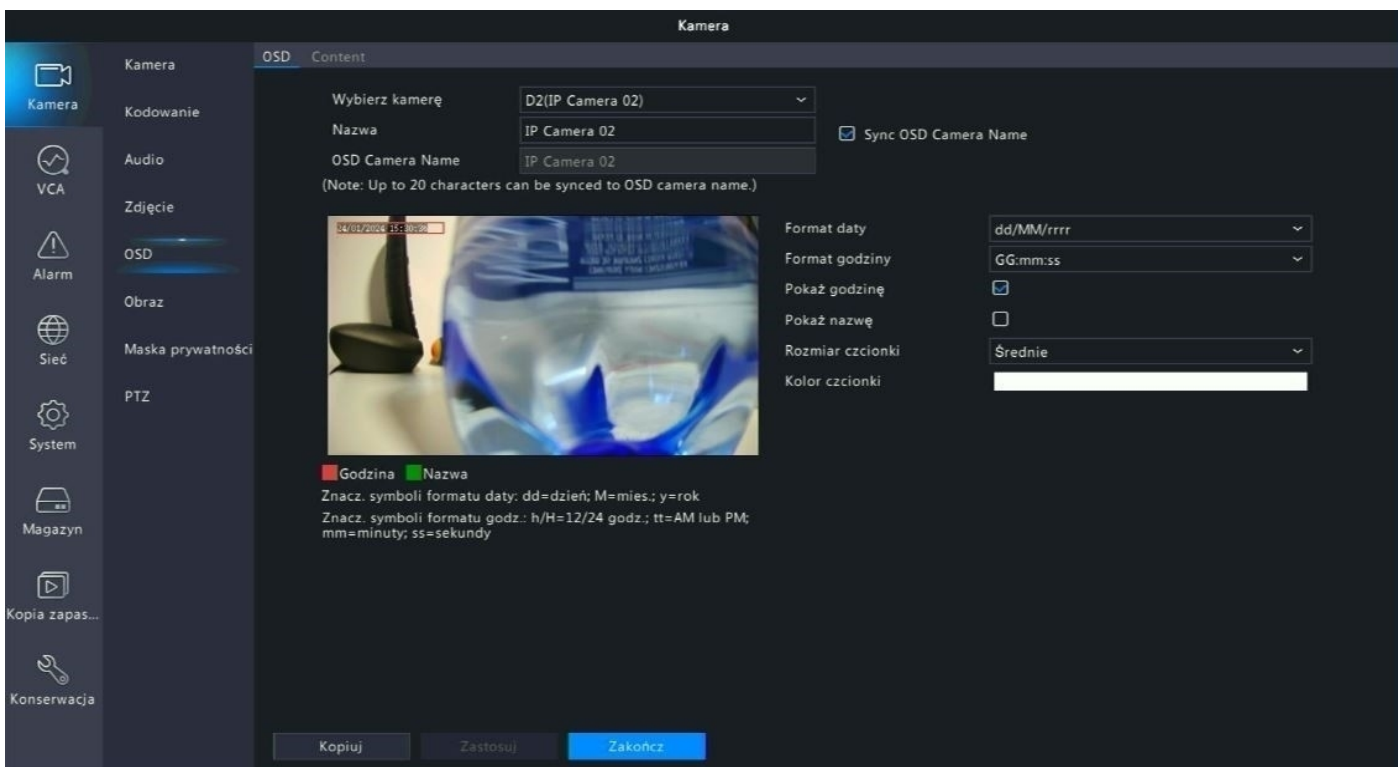

**Uwaga: W przypadku zmian ustawień OSD należy wykonać je dla każdego kanału kamery po kolei lub skorzystać z opcji, która znajduje się w lewym dolnym rogu** ekranu "kopiuj".

### **10. Ustawienia systemu rejestratora**

Ustawienia systemu rejestratora dostępne są w zakładce "Menu główne" → "System".

#### **1) Podstawowe**

Możliwość zmiany:

- Nazwy urządzenia
- Języka systemowego
- Szybkości ruchu myszy
- Czasu po jakim następuje automatyczne wylogowanie
- Aktywacji/dezaktywacji logowania za pomocą hasła
- Aktywacji/dezaktywacji kreatora uruchamiania

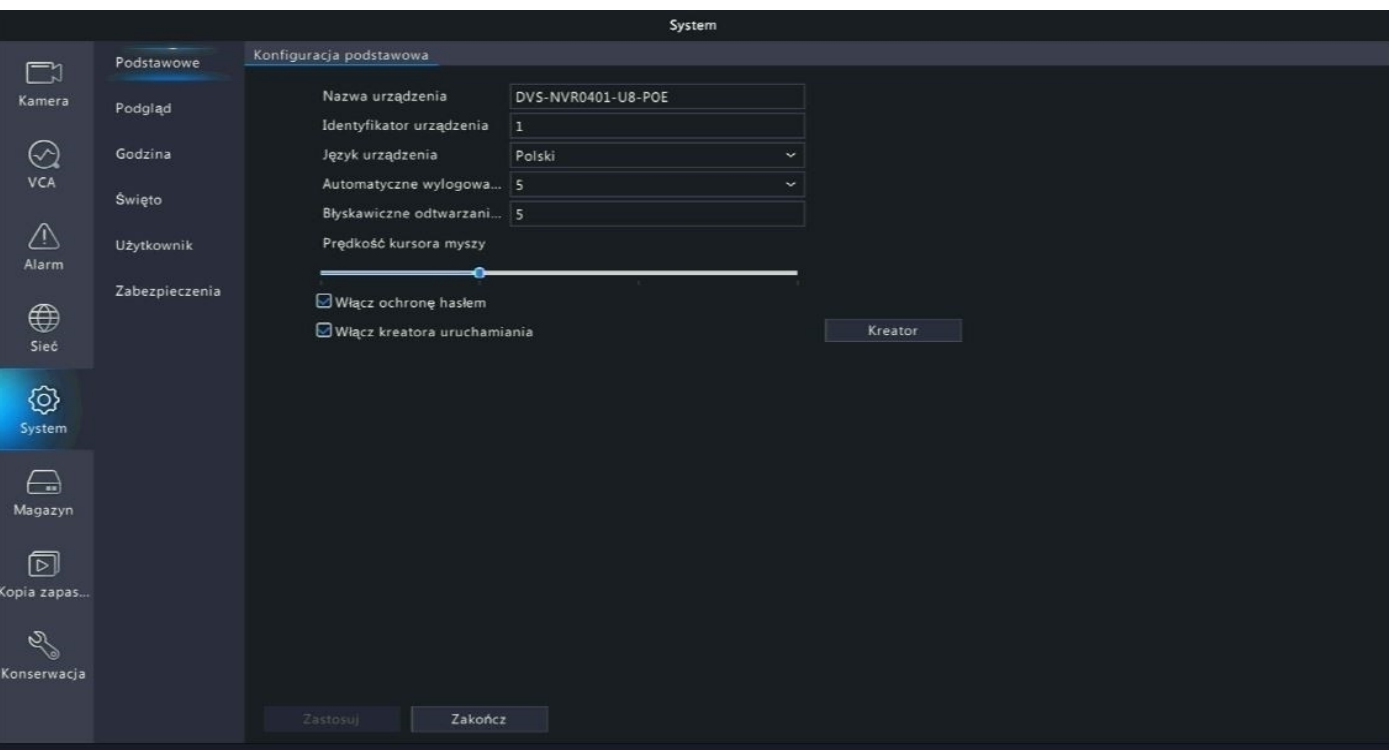

### **2) Podgląd**

Możliwość zmiany wyświetlania okien kamer na podglądzie głównym oraz zmiana rozdzielczości obrazu monitora/telewizora.

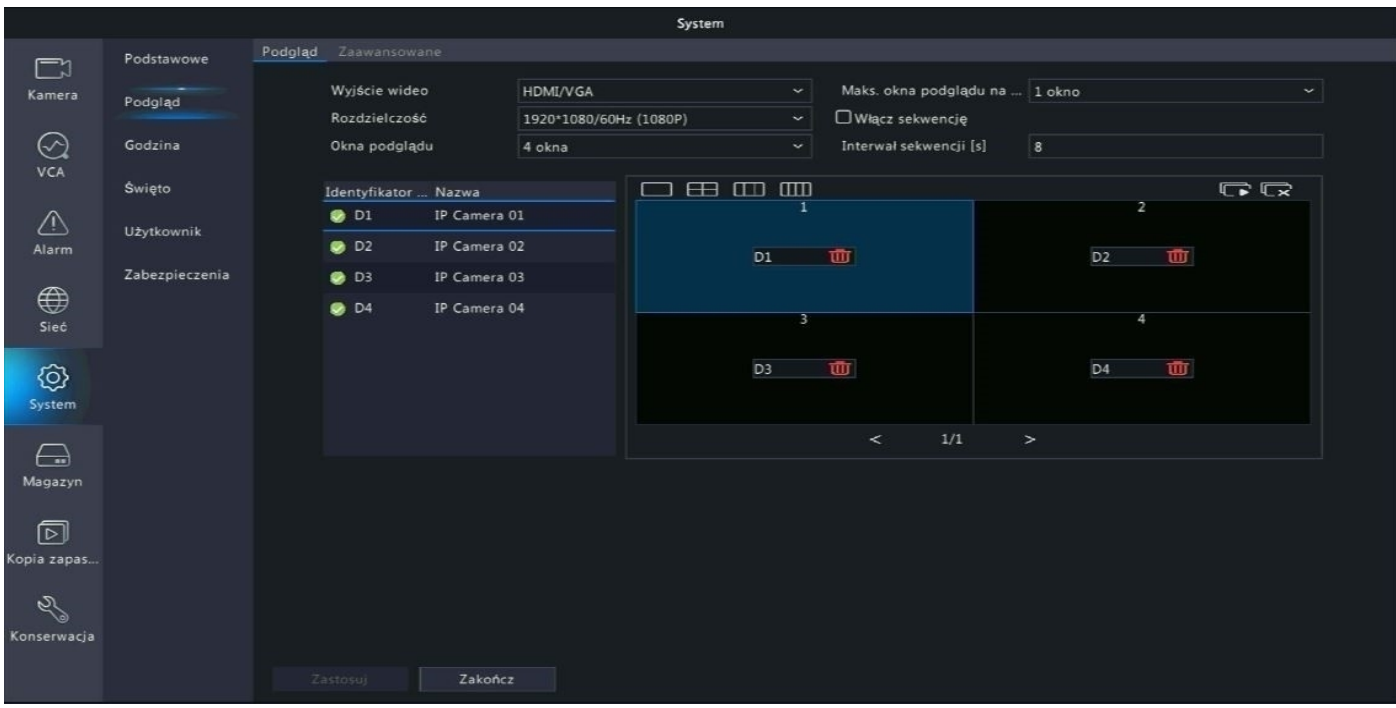

### **3) Godzina**

Możliwość zmiany ustawień daty oraz godziny rejestratora.

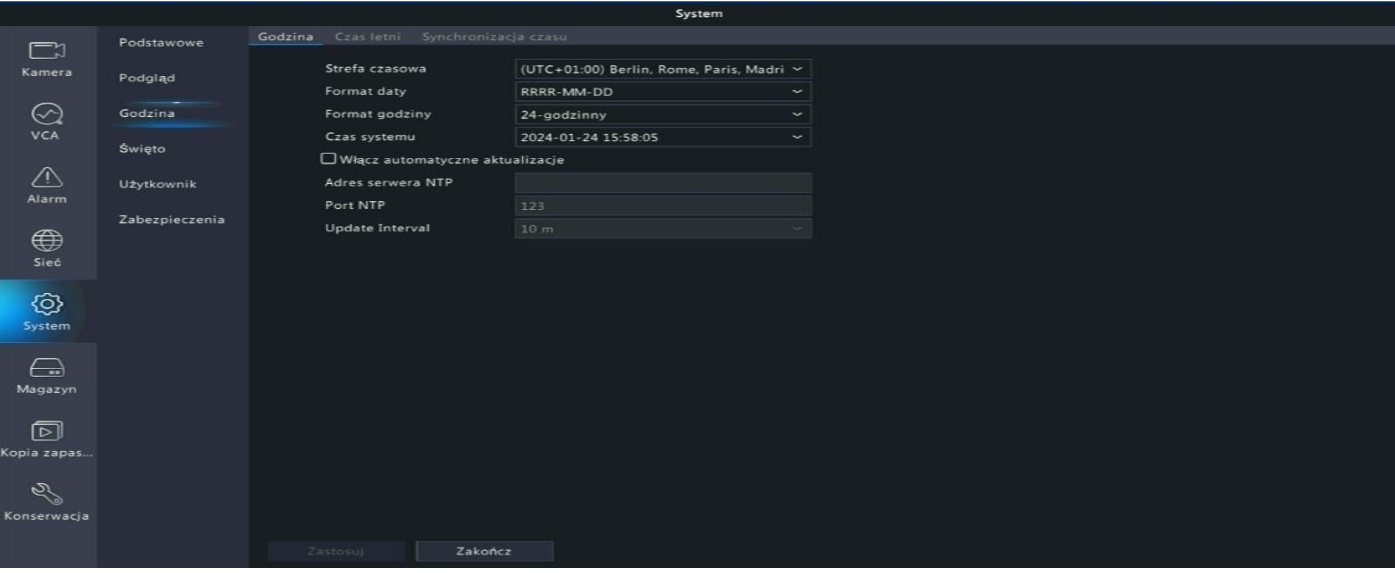

### **4) Święto**

Możliwość aktywacji automatycznego włączenia/wyłączenia urządzenia w danych dniach i godzinach.

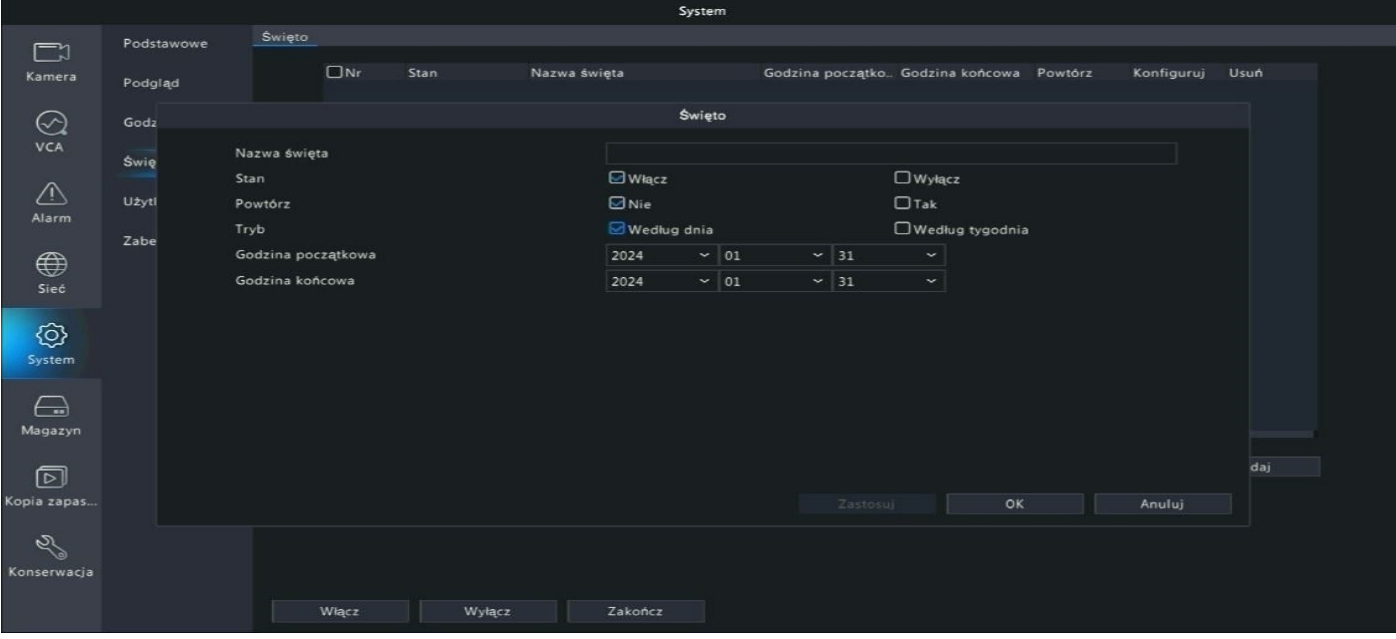

### **5) Użytkownik**

Możliwość zmiany hasła logowania do systemu oraz tworzenia nowych użytkowników.

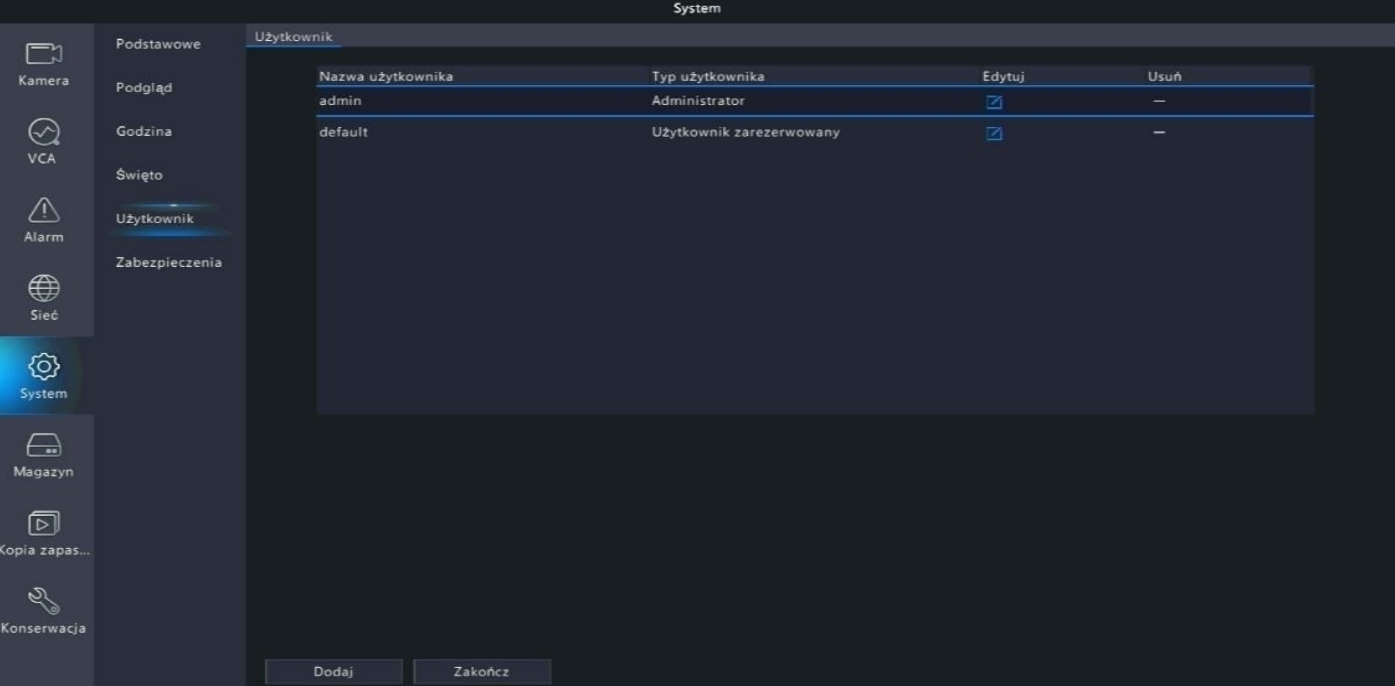

## **11. Ustawienia powiadomień email**

Ustawienia powiadomień email dostępne są w zakładce "Menu główne" → "Sieć" → "Podstawowe"  $\rightarrow$  "E-mail".

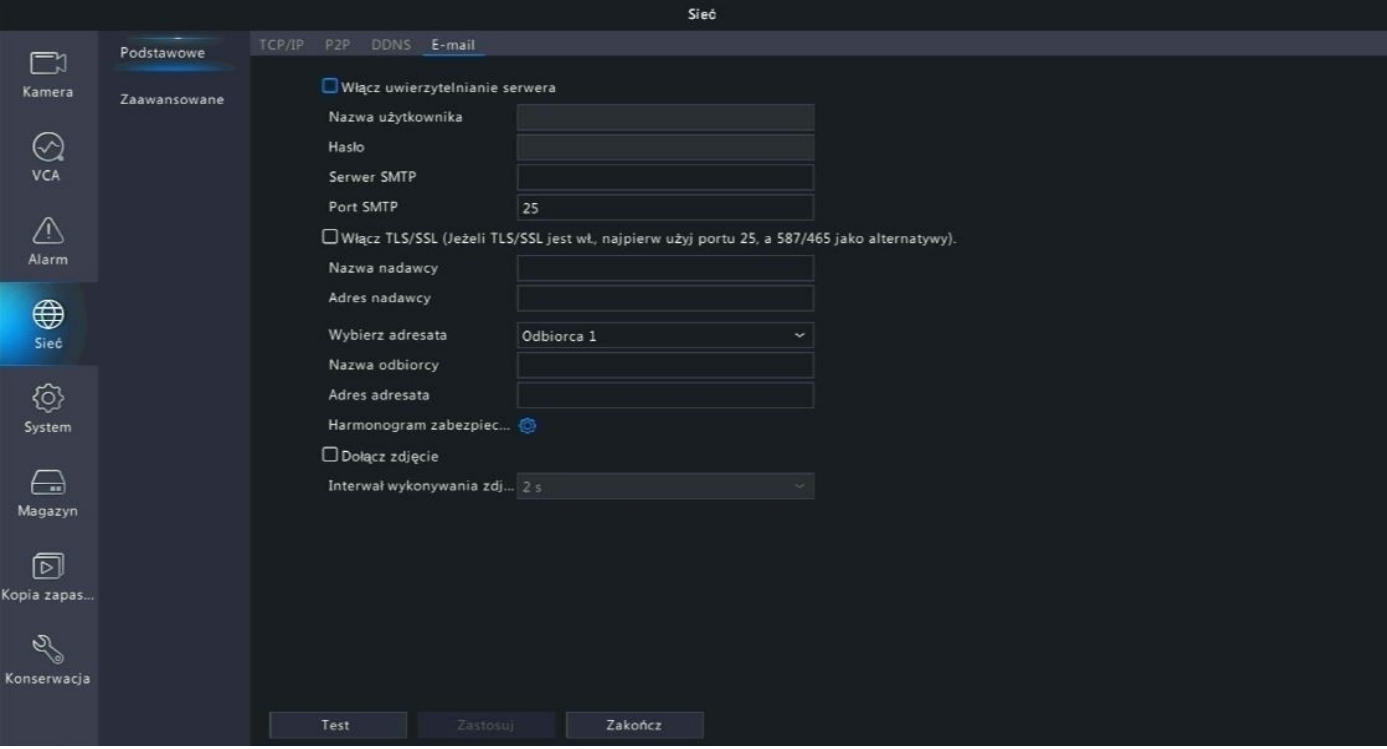

Jedyną pocztą z jaką współpracuje rejestrator to gmail.

Pocztę należy skonfigurować oraz wygenerować na niej specjalne 16-znakowe hasło. Należy otworzyć https://myaccount.google.com/u/1/security/signinoptions/twostepverification i włączyć weryfikację dwuetapową.

Należy otworzyć https://security.google.com/settings/u/0/security/apppasswords -> "Wybierz aplikację"  $\rightarrow$  "Inna"  $\rightarrow$  wprowadzić nazwę i wybrać "GENERUJ". Należy zapisać hasło (16 znaków), ponieważ jest generowane tylko raz. W przypadku zgubienia tego hasła należy wygenerować je na nowo.

Następnie należy uzupełnić widoczne pola zgodnie z poniższym:

Włącz uwierzytelnianie serwera: **Tak** Nazwa użytkownika: **własny mail w domenie gmail** Hasło: **wygenerowane hasło 16-znakowe** Serwer SMTP: **smtp.gmail.com** Port SMTP: **587 lub 465** Włącz TLS/SSL: **Tak** Nazwa nadawcy: **własna nazwa** Adres nadawcy: **własny mail w domenie gmail** Wybierz adresata: **wybór z listy** Nazwa odbiorcy: **własna nazwa** Adres adresata: **własny mail w domenie gmail**

Harmonogram zabezpieczenia Wybierz dzień poniedziałek Godzina początkowa Godzina Godzina końcowa  $\hat{\zeta}$  $\circ$  $\hat{\zeta}$ ़ 00 24  $\mathbf{1}$ 00 00  $\hat{\cdot}$ ़  $\hat{\cdot}$  $\hat{\mathbb{C}}$  $\overline{2}$ 00 00 00 0O ं  $\overline{\mathbb{C}}$ ¢ ्  $\overline{3}$ 00  $00$  $00$  $00$ ़  $\mathfrak{S}^{\parallel}$  $\tilde{\mathbb{C}}$  $\hat{\cdot}$  $\overline{4}$  $00$  $00$  $00$ 00  $\hat{\cdot}$  $\ddot{\phantom{0}}$  $\hat{\cdot}$  $\ddot{\phantom{0}}$ 5  $00$  $00$  $00$  $00<sub>0</sub>$  $\overline{\mathcal{Z}}$  $\ddot{\cdot}$  $\hat{\cdot}$  $\hat{\cdot}$  $\overline{6}$ 00 00  $00<sup>1</sup>$  $00<sup>1</sup>$  $\ddot{\phantom{0}}$  $\hat{\cdot}$  $\circ$  $\hat{\cdot}$  $00<sup>1</sup>$  $00<sup>1</sup>$ 00 00 ं  $\overline{\mathbb{C}}$  . ं  $\hat{\zeta}$ 8  $00$ 00  $00$ 00  $\Box$  Wszyst..  $\Box$  pn  $\Box$ wt  $\Box$ sr  $Q_{cz}$  $\Box$ pt  $\Box$ sb  $\Box$ nd  $\square$  Święto Kopiuj do OK Anuluj

Dodatkowo możliwe jest ustalenie harmonogramu działania powiadomień email.

## **12. Informacje o systemie**

W celu uzyskania szczegółowych informacji o systemie należy przejść do zakładki "Menu"  $\rightarrow$  "Konserwacja"  $\rightarrow$  "Informacje o systemie".

W zakładce możliwe są do uzyskania informacje o:

- Rejestratorze
- Kamerach skonfigurowanych z rejestratorem
- Nagrywaniu obrazu z kamer
- Dysku twardym
- Użytkownikach urządzenia

![](_page_19_Picture_8.jpeg)

**Uwaga: Zakładka służy tylko do uzyskiwania informacji. Nie ma możliwości dokonywania w niej żadnych zmian systemowych.**

### **13. Przywracanie ustawień fabrycznych**

W celu przywrócenia rejestratora do ustawień fabrycznych należy przejść do zakładki "Menu" → "Konserwacja" → "Przywróć".

W zakładce należy wybrać opcję "Fabryczne ustawienia domyślne".

![](_page_20_Picture_3.jpeg)

**Uwaga: Podana funkcja usuwa wszystkie ustawienia urządzenia – również zapisane kamery i ich właściwości.**

## **14. Konfiguracja aplikacji mobilnej**

#### **1) Aktywacja dostępu zdalnego (aktywacja P2P)**

W menu rejestratora należy aktywować opcję P2P by uzyskać dostęp zdalny za pomocą aplikacji w telefonie lub programu na komputer.

Przejdź do zakładki "Menu" → "Sieć" → "Podstawowe" → "P2P", a następnie zaznacz opcję "Włącz P2P" i zastosuj ustawienia.

![](_page_21_Picture_4.jpeg)

**Uwaga: Stan urządzenia zmieni się z "Offline" na "Online" dopiero w momencie prawidłowego skonfigurowania urządzenia z aplikacją mobilną lub programem na komputer.**

#### **2) Konfiguracja urządzenia z aplikacją mobilną**

Przed przystąpieniem do konfiguracji pobierz i zainstaluj aplikację DVS-View ze Sklepu Play lub App Store.

Aplikacja możliwa jest również do pobrania z poniższego kodu QR:

![](_page_22_Picture_3.jpeg)

![](_page_22_Picture_4.jpeg)

**Android IOS**

#### **Oferujemy również programy na komputer z systemem Windows:**

DVS-VMS - https://alkam.nazwa.pl/serwis/Inne/DVS-VMS\_Win64-B1130.1.0.3.231011.zip służący do podglądu i odtwarzania nagrań.

DVS-Tool - https://alkam.nazwa.pl/serwis/Inne/DVS-Tool-1.1.2.exe.zip służący do konfiguracji i wyszukiwania urządzeń w sieci.

**Poniższa metoda konfiguracji wykonywana jest na podstawie telefonu z systemem android.**

Zarejestruj się w aplikacji za pomocą własnego adresu e-mail.

Po wpisaniu swojego adresu e-mail zaakceptuj warunki użytkowania i wybierz przycisk "weryfikuj". Aplikacja prześle na wskazany adres e-mail kod weryfikacyjny.

![](_page_23_Picture_18.jpeg)

**Uwaga: Hasło musi zawierać przynajmniej 8 znaków w tym: 1 wielka litera, 1 mała litera, 1 cyfra.**

Rozwiń listę menu w aplikacji.

Przejdź do zakładki "Urządzenia".

![](_page_24_Picture_9.jpeg)

![](_page_24_Picture_10.jpeg)

### Kliknij przycisk "Dodaj".

Wybierz opcję "Skanuj".

![](_page_25_Picture_8.jpeg)

Zeskanuj kod QR znajdujący się w menu rejestratora w zakładce "Menu" → "Sieć" → "Podstawowe"  $\rightarrow$  "P2P".

Zapisz zeskanowane urządzenie.

![](_page_26_Picture_2.jpeg)

![](_page_26_Picture_20.jpeg)

## **15. Funkcje aplikacji mobilnej**

#### **1) Podgląd na żywo**

![](_page_27_Picture_2.jpeg)

podglądu, zapisane w pamięci telefonu ustawień urządzenia

podglądu, zapisane w pamięci telefonu kamer

3 – podział ekranu (1 lub 4 kamery) 8 – PTZ – funkcja niedostępna w

4 – Zmiana jakości podglądu na żywo (strumień główny, strumień pomocniczy) 9 – Wyjście alarmowe – funkcja

5 – Dwukierunkowe audio – funkcja niedostępna w kamerach serii "U" 10 – Zamknij wszystko – zamknięcie

1 – zrzut ekranu aktualnie widocznego 6 – Konfiguracja zdalna – konfiguracja

2 – nagranie aktualnie widocznego 7 – Ustawienia obrazu – regulacja obrazu

kamerach serii "U"

niedostępna w kamerach serii "U"

aktualnego podglądu

#### **2) Odtwarzanie nagrań**

Po wybraniu opcji "odtwarzanie" zostanie wyświetlona oś czasu u dołu ekranu. Należy wybrać dzień oraz godzinę, z której ma zostać wyświetlone nagranie.

Można również skorzystać z opcji wyboru z kalendarza po kliknięciu przycisku "lupy".

![](_page_28_Picture_3.jpeg)

![](_page_28_Picture_41.jpeg)

#### **3) Urządzenia**

W podanej zakładce możliwe jest dodawanie/usuwanie urządzeń oraz przejście do ich ustawień.

![](_page_29_Picture_2.jpeg)

### **4) Zdjęcie i wideo**

W podanej zakładce dostępne są wszystkie zrzuty ekranu oraz nagrania wykonywane ręcznie z pozycji podglądu w aplikacji.

![](_page_30_Picture_2.jpeg)

### **5) Powiadomienia o alarmach**

W podanej zakładce dostępne są wszystkie powiadomienia pochodzące ze skonfigurowanych urządzeń, np. powiadomienia o detekcji ruchu.

![](_page_31_Picture_11.jpeg)

![](_page_32_Picture_0.jpeg)

**Marka należąca do Alkam Security Chotomowska 62 05-110 Jabłonna**

**W przypadku problemów technicznych nieopisanych w szczegółowej instrukcji, prosimy o kontakt mailowy z naszym działem wsparcia**

**dzial.techniczny@alkam-security.pl**